# Moore County GIS Interactive Map

# Website Path: http://www.moorecountync.gov/gis Click on Interactive Mapping on the left.

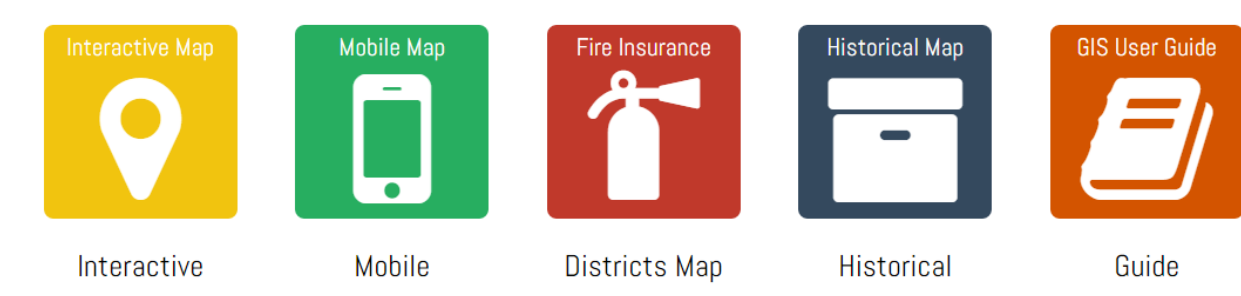

# **Table of Contents**

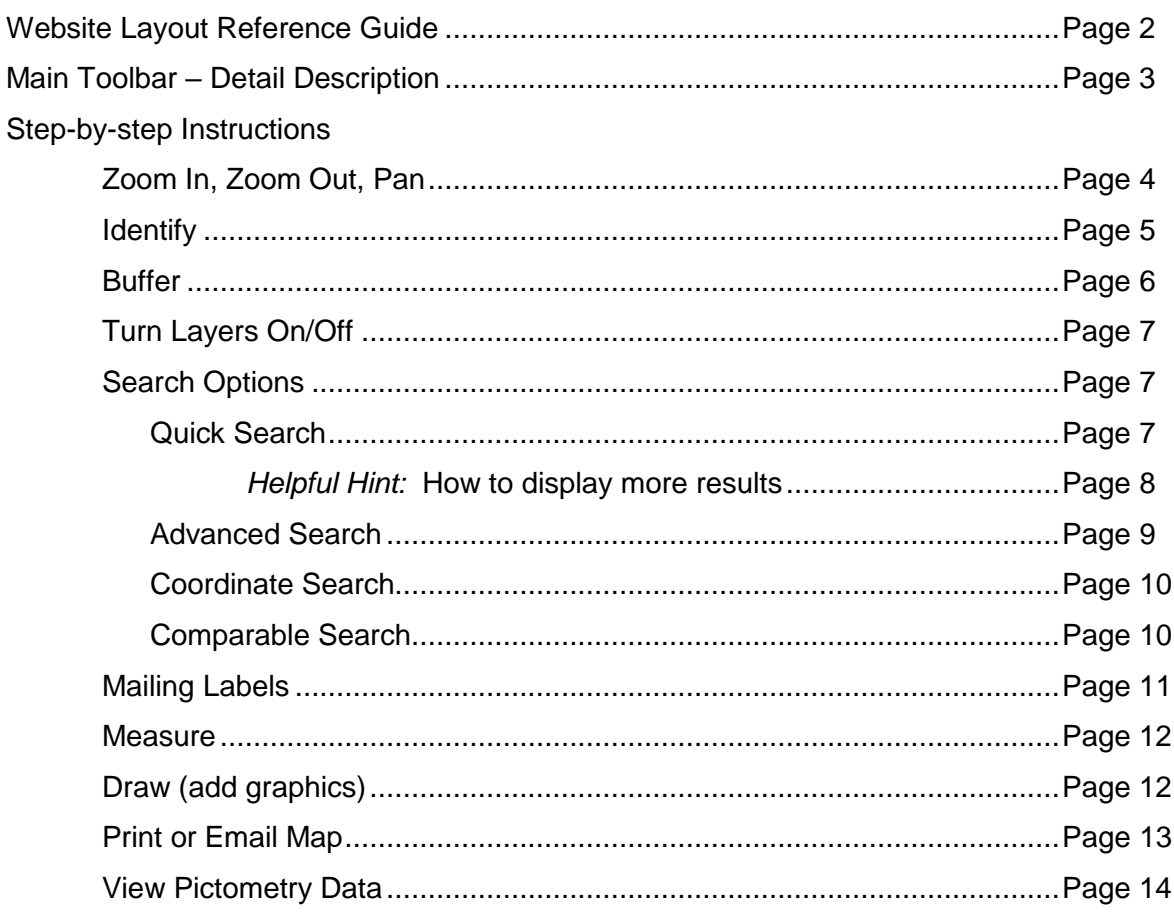

Moore County GIS Department P.O. Box 905, 302 S McNeill Street, Carthage, NC 28327 Telephone: (910) 947-1078 • Fax: (910) 947-2313

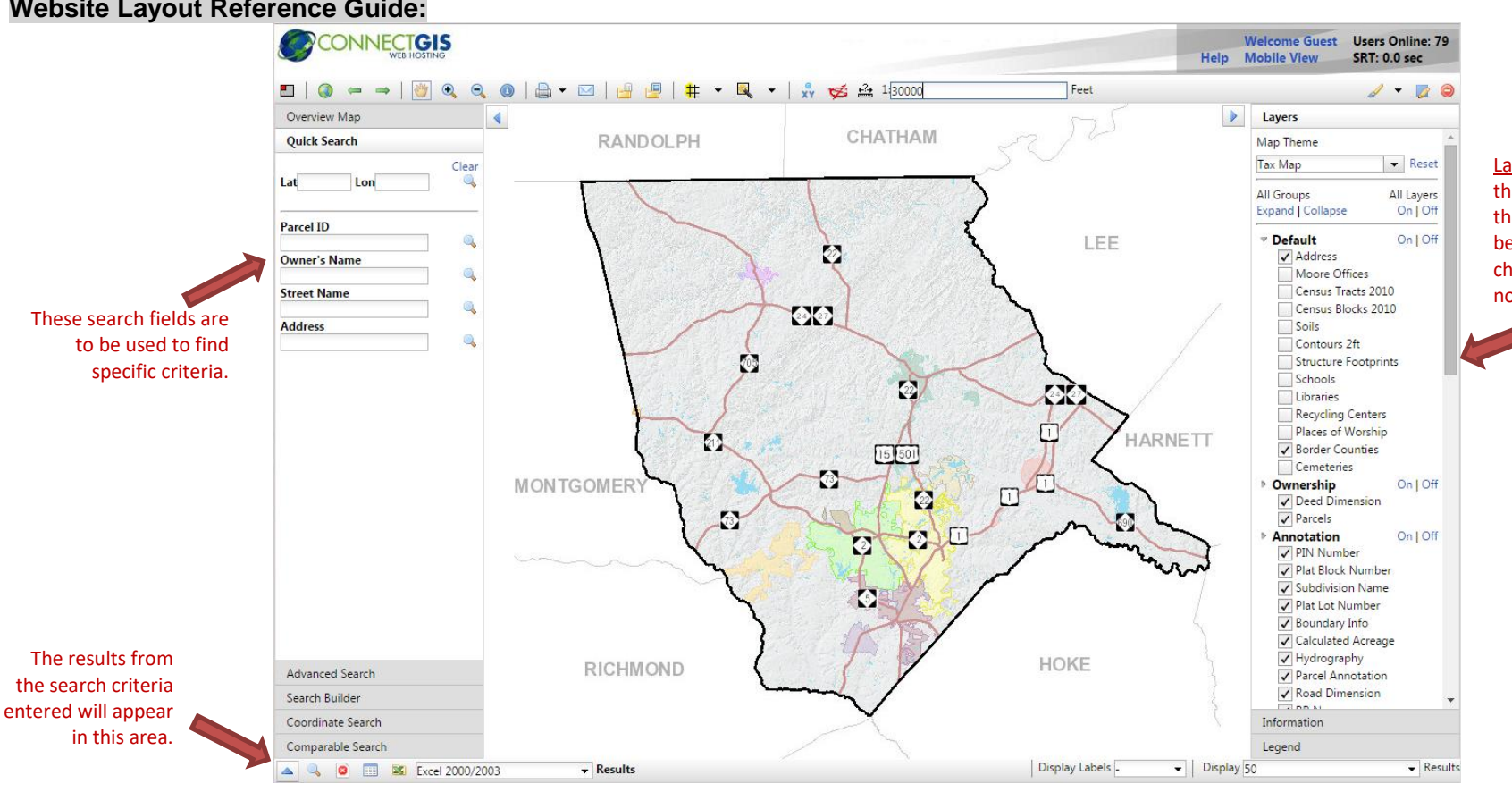

# **Website Layout Reference Guide:**

Layers – The list of items that are provided for the map. If the box beside the item is not checked then the item is not visible.

> *Note*: This area shows Layers, Information from identified results, and Legend. To toggle between them click the grey bar with the specific title.

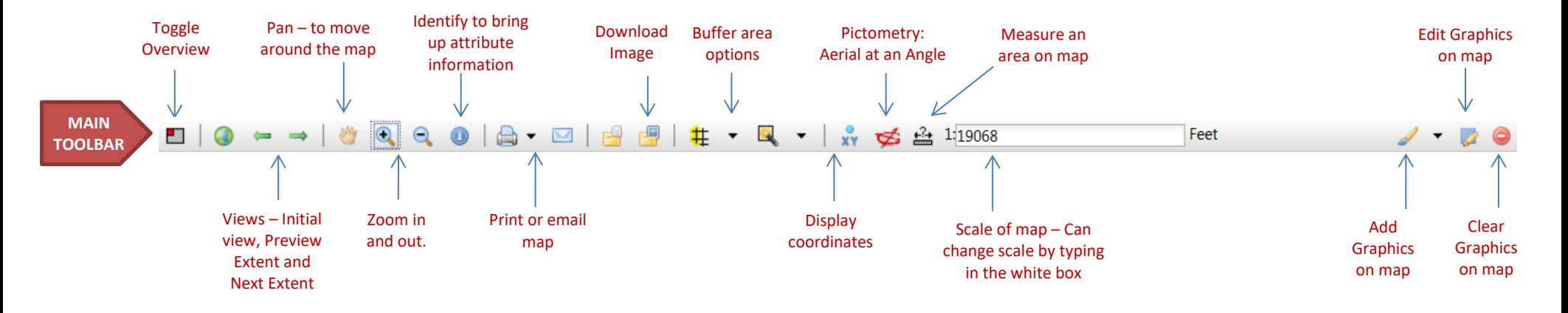

# **Main Toolbar – Detail Description:**

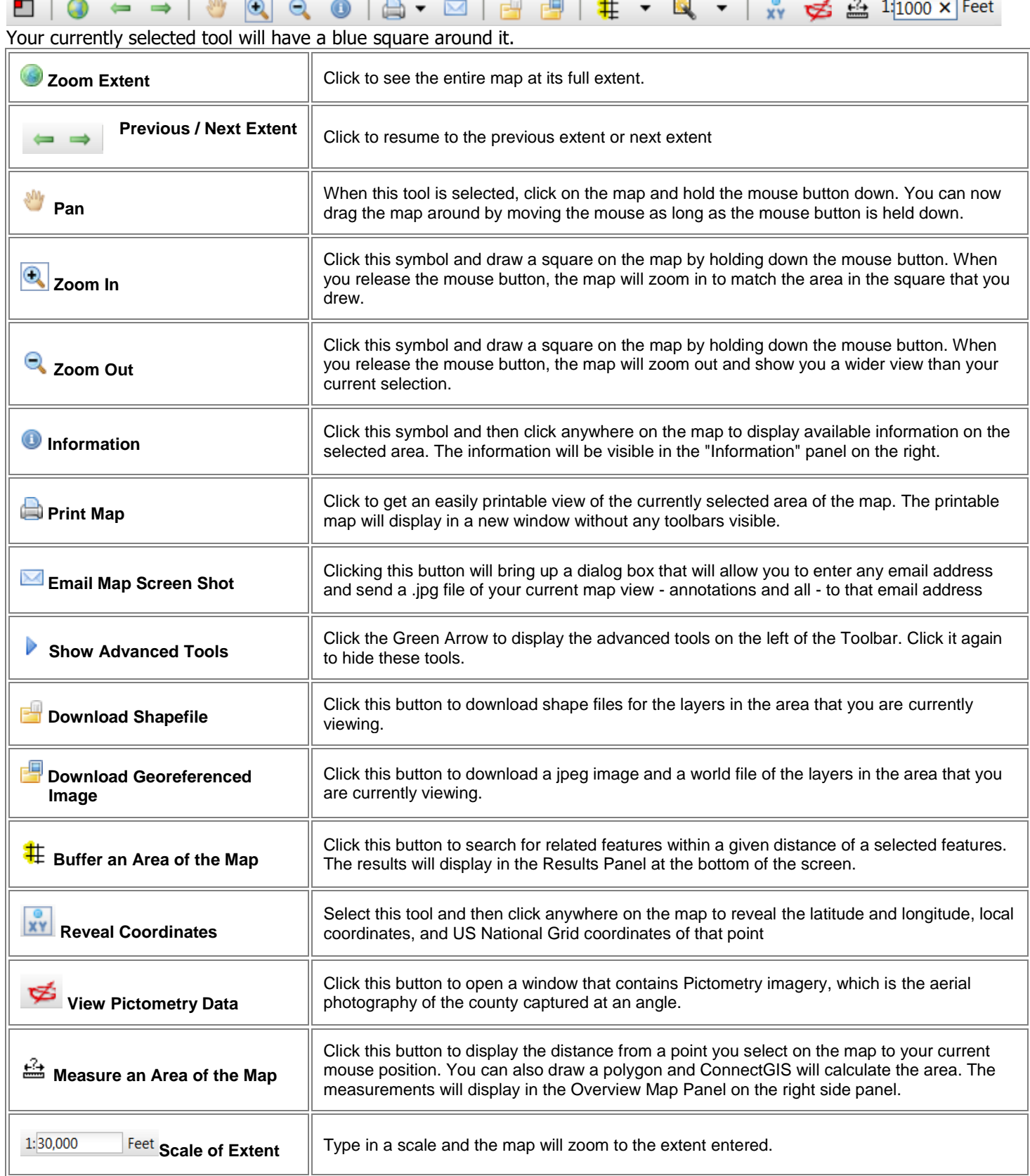

**Zoom In, Zoom Out, & Pan:**

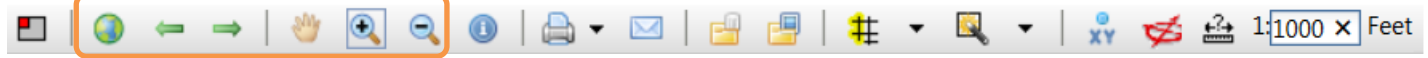

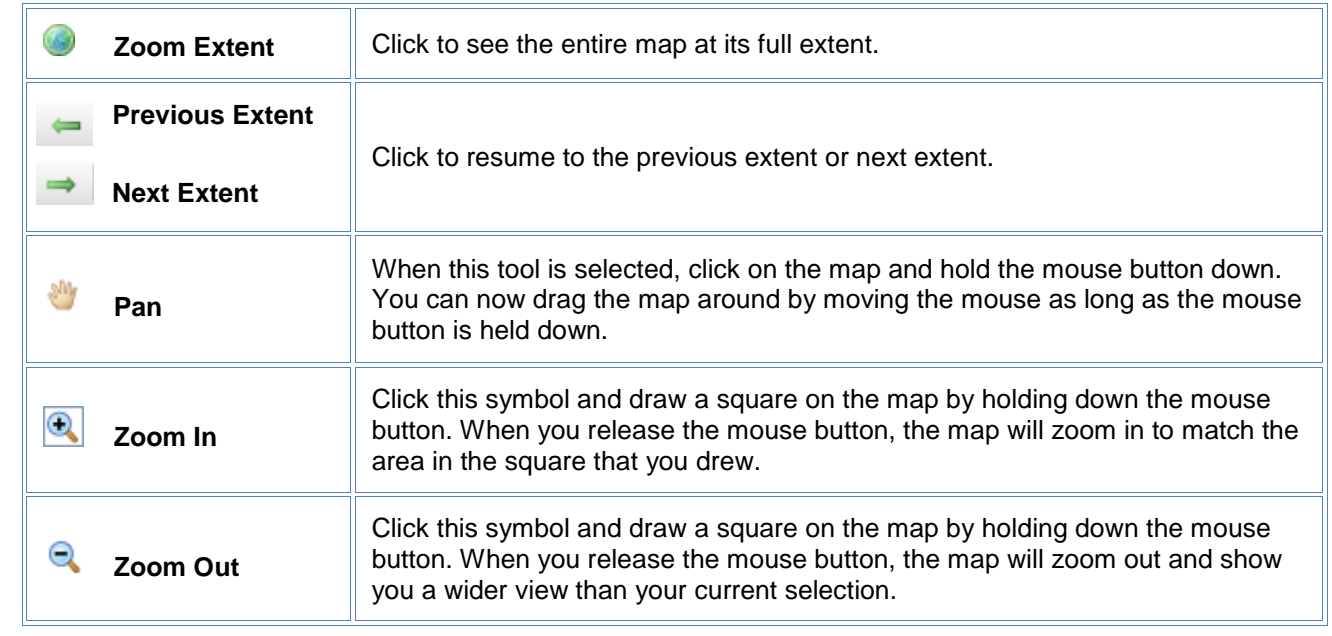

When zooming in and out draw a box that looks like the red outlined box below.

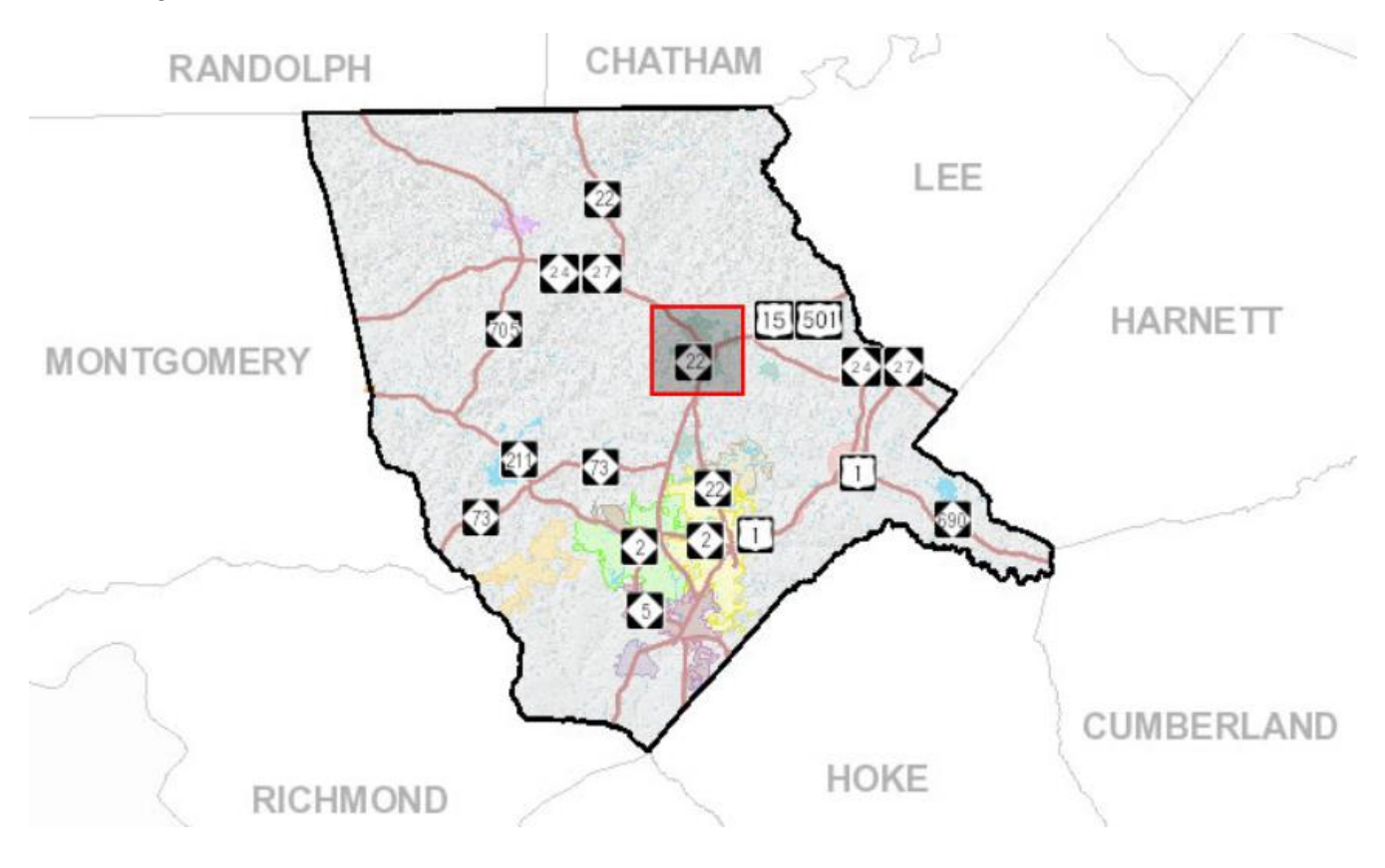

# **Identify:**

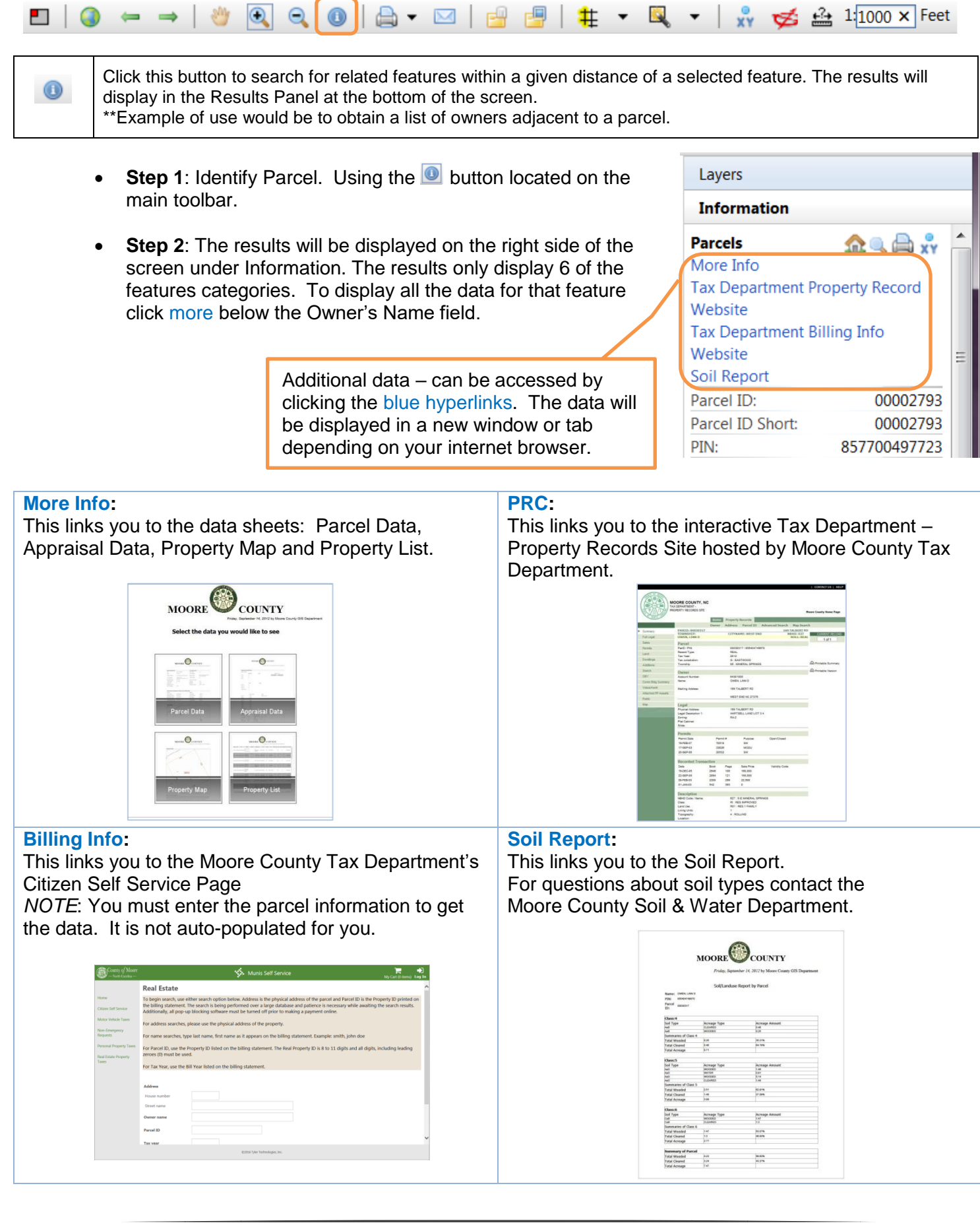

# **Buffer:**

荘

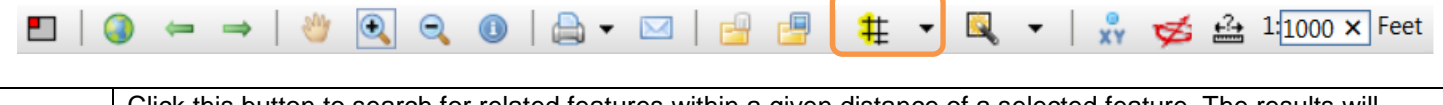

Click this button to search for related features within a given distance of a selected feature. The results will display in the Results Panel at the bottom of the screen.  $\blacktriangledown$ \*\*Example of use would be to obtain a list of owners adjacent to a parcel.

- Step 1: Click the **i**con to identify a feature.
- **Step 2:** Verify that the criteria are set to the feature you desire to buffer.

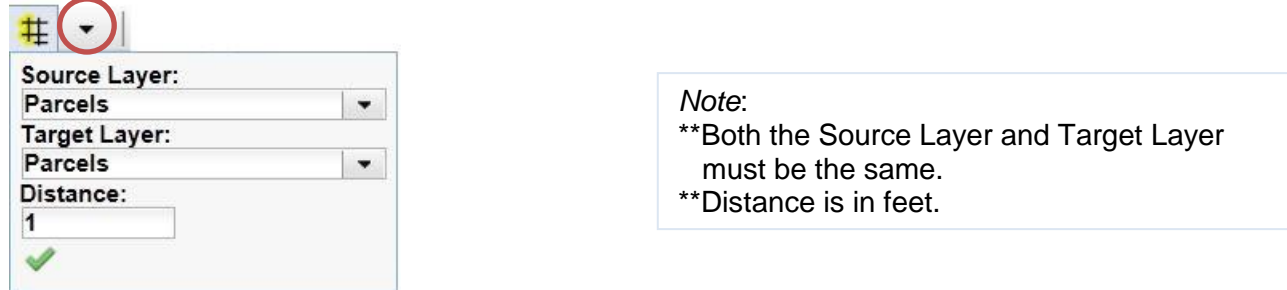

- Step 2: Click the Buffer tool  $\frac{1}{1}$   $\frac{1}{1}$  (Tool is active when the grey box on around the tool.)
- **Step 3**: Click on the feature that you desire to buffer.
- **Step 4**: Results are numbered in the map and displayed at the bottom of the screen.

To export the results use the MS Excel button located above the results are at the bottom **D** Excel 2000/2003 ▾ on the screen.

### **How to make Layers display or not display:**

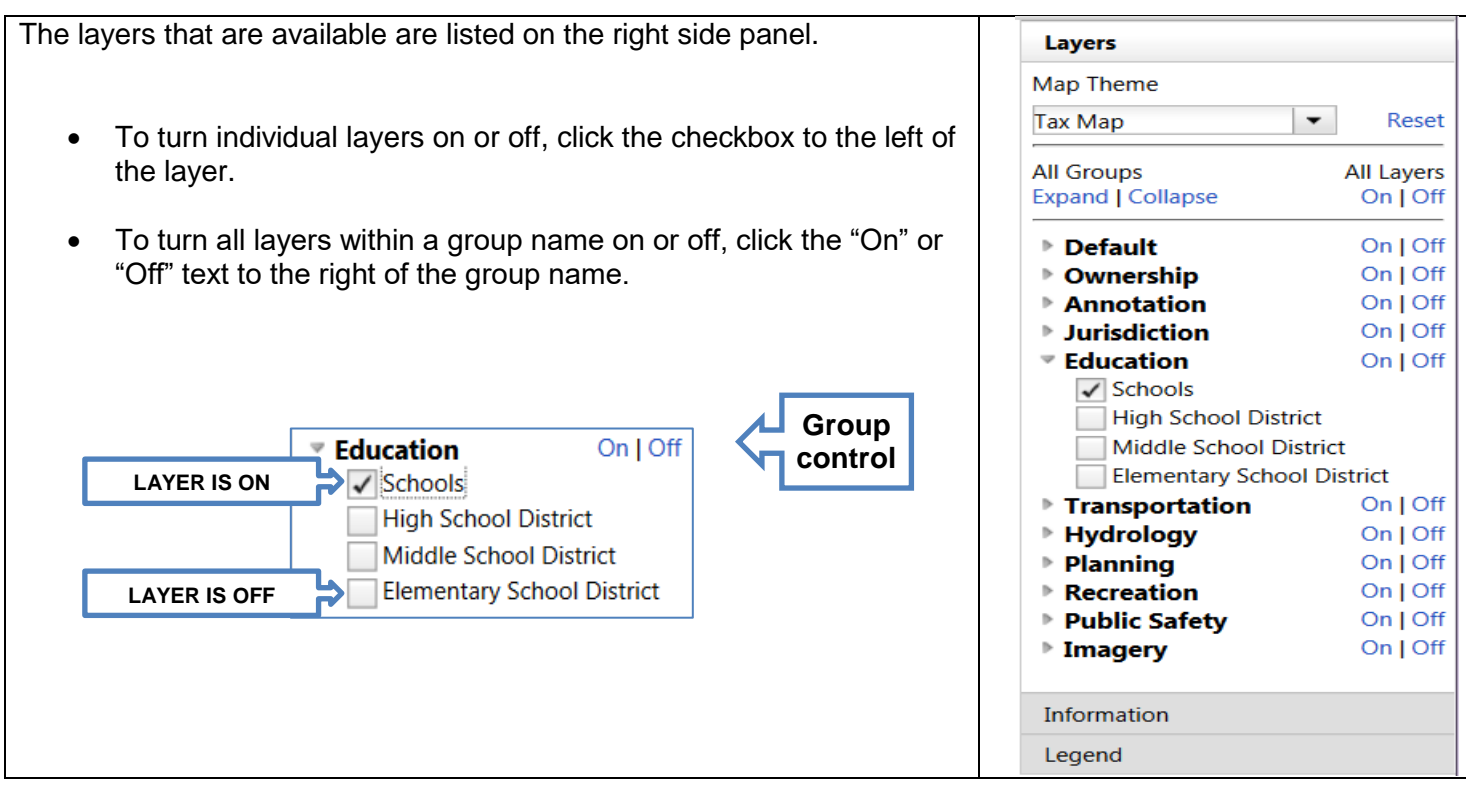

# **Search Options:** *Enter the information in the box below the title.*

There are four types of search options available. The four search options are Quick Search, Advanced Search, Coordinate Search and Comparable Search. Each is explained below. The search options are located on the left side of the screen. Each search option provides a unique way to search data.

# **Quick Search:**

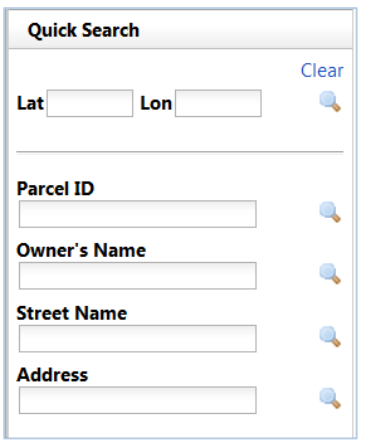

Type your information in the white box below the heading.

Press Enter on your keyboard or click the Perform Search button **the on** the right of the text you entered.

#### *Helpful Hints:*

- Parcel ID: The number must be 8 or 11 digits. Refer to Moore County Tax Department for questions.
- Owner's Name: Enter the name as "Last Name, First Name"
- Street Name: Enter the street name without the type. For example "Main St" only type "Main". The results will contain all the addresses for that street name.
- Address: Only valid E911 addresses will return. Use the street type abbreviation. For Example "ST" and not "Street".

Example of Street Name Search:

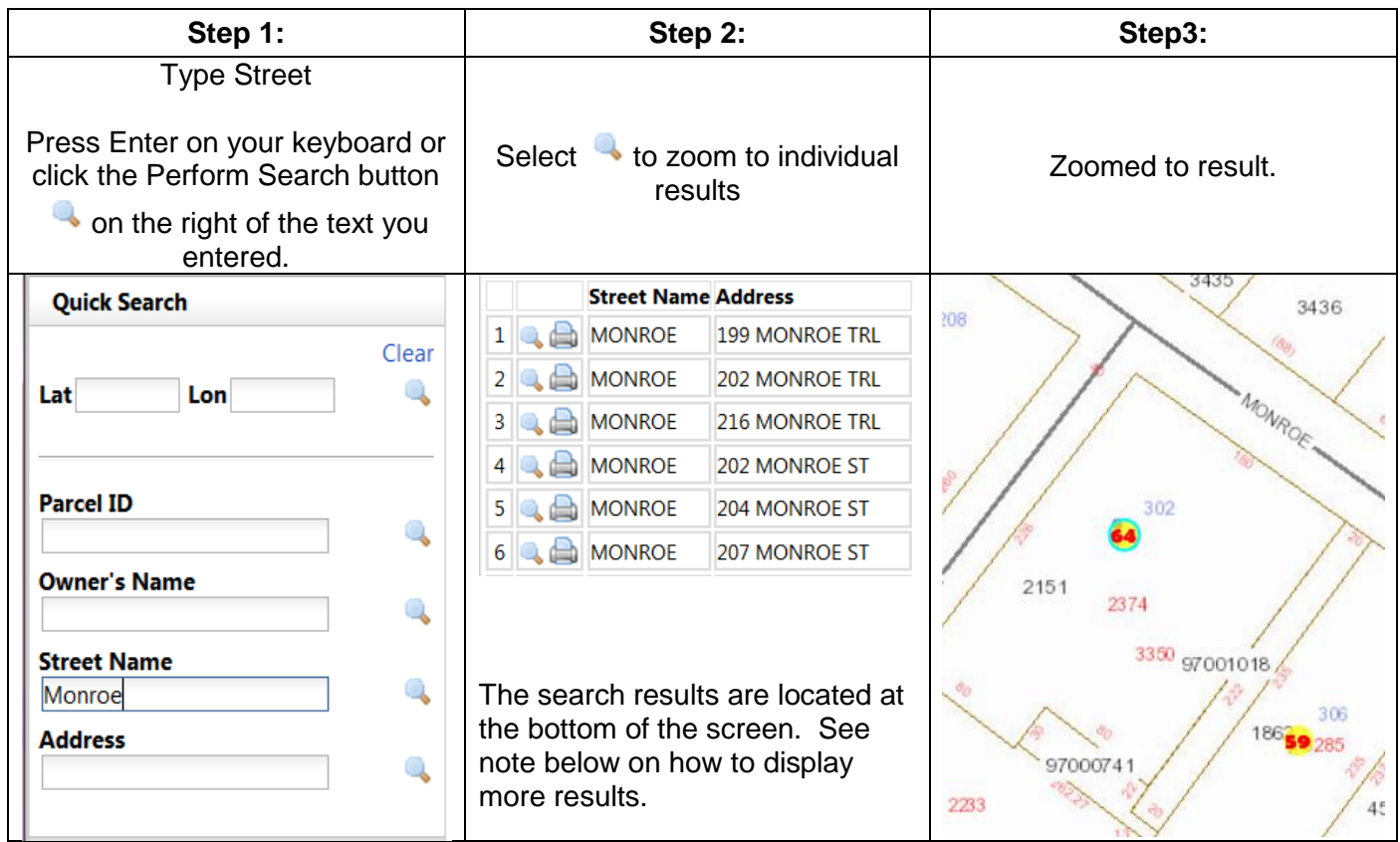

# *Helpful Hint: How to display more results.*

The default display for the result panel is set to 50 results. You will know you have more results if "**More results available**" appears on the result panel toolbar.

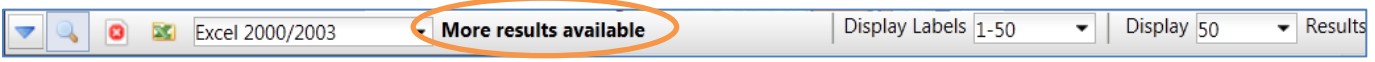

To change the results display quantity, click the dropdown list on the results toolbar.

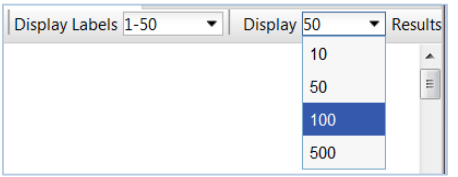

The "**Display Labels**" only displays 50 labels at a time. You can change the labels displayed by selecting a different group from the dropdown when there are more than 50 results to display.

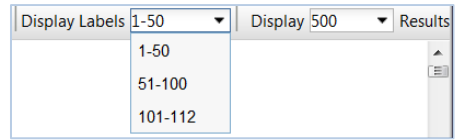

### **Advanced Search:**

Choose Layer to Search.

Parcels, Address, Streets and Cities are included in the advanced search options.

Each layer has different fields to search from, see below for more details.

#### **Parcels:**

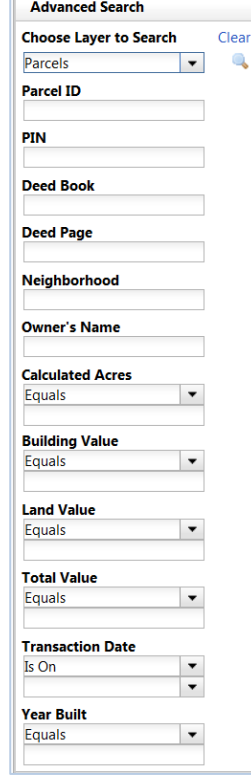

#### **Address:**

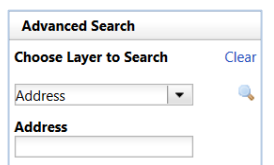

#### **Streets:**

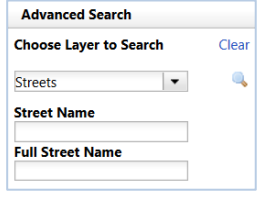

# **Cities:**

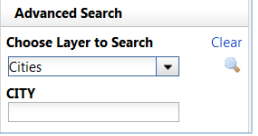

Type your information in the white box below the heading.

When to use the advanced search:

- If you only have the PIN number and not the Parcel ID.
- If you want a list of all properties that have the same NBHD (Neighborhood) code.
- If you want to search by value (building, land or total).
- If you want to search by the transaction date.
- If you want to search by the year built.

- Two ways to search specific address:
	- 1) Enter the street name and enter house number in 'Address' field OR
	- 2) Enter full address in 'Address' field

Enter in the street name, without the house number, in the white box below the heading.

The results will display at the bottom of the screen.

Enter in the city name in the white box below the heading.

The results will display at the bottom of the screen.

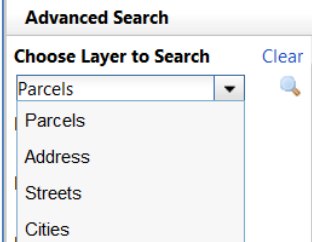

### **Coordinate Search:**

 $\|$  , and an anomalous components of  $\|$ 

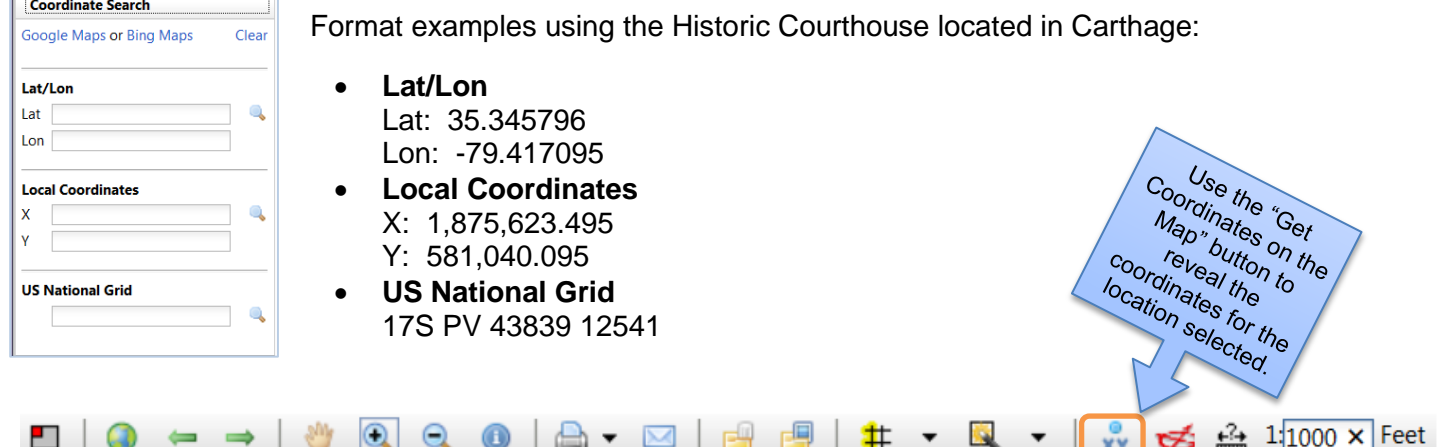

#### **Comparable Search:**

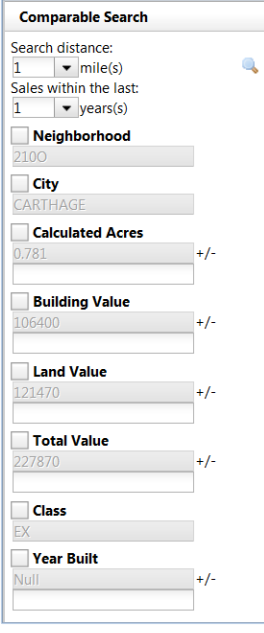

- Step 1: Identify Parcel. Using the **D** button located on the main toolbar.
- **Step 2**: Click the 'Find Comparable Features' button located in the Information Panel on the right side of the screen.

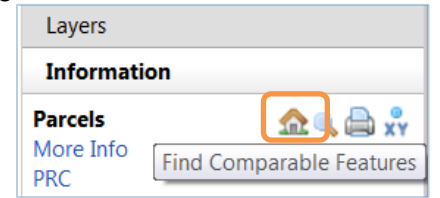

- $\bullet$  **Step 3**: Click OK on the Message window to acknowledge the comparable information panel is located on the left side of the screen. This box will only appear once per session.
- **Step 4:** Enter your criteria on the Comparable Search panel on the left side of screen.

The prefilled values for the search are based off the parcel that was identified. The default search is distance of 1 mile and sold within 1 year. Enter value(s) in the box(es) to expand your search.

Example: To search for buildings within \$20,000 from the one selected enter "20000" in the box. For this example it will search the range of 86,400-126,400.

**Step 5:** Click Perform Search **or press Enter on your keyboard.** Results will display at the bottom of the screen.

# **Mailing Labels** *Creating mailing labels from parcel information*

## Under Advanced Search Choose Parcels to Search.

#### **Parcels:**

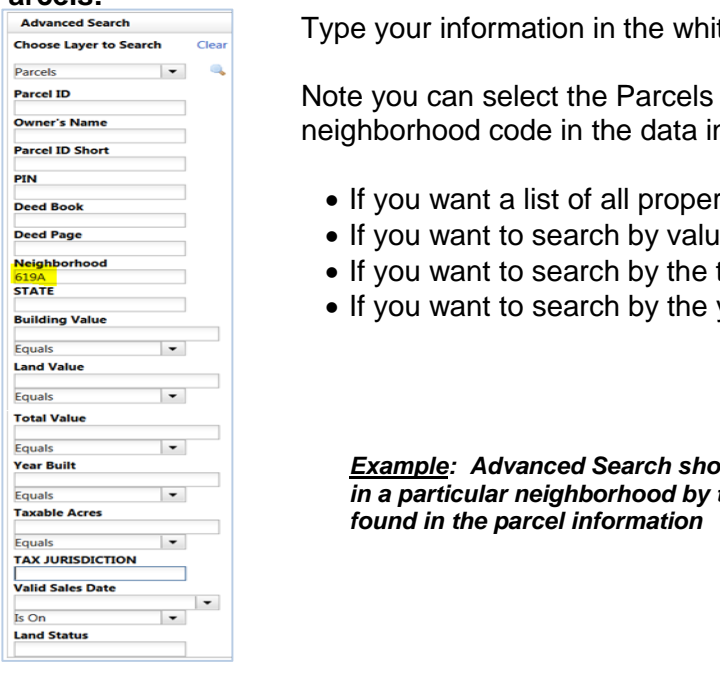

te box below the heading.

to create mailing labels for by searching for a n the search boxes.

- If ties that have the same NBHD (Neighborhood) code.
- Ie (building, land or total).
- transaction date.
- vear built

*Example: Advanced Search shown is selecting the parcels in a particular neighborhood by the Neighborhood Number* 

The results will be highlighed with Yellow Numbers – The first 1-50 will display by default. Default is to display 50 results. You can change this up to 500 by changing the Display in upper right corner of the table.

In upper left corner of table select Mail Merge icon.

(NOTE – the labels will need to display in pop up window, so please be sure to have this enabled

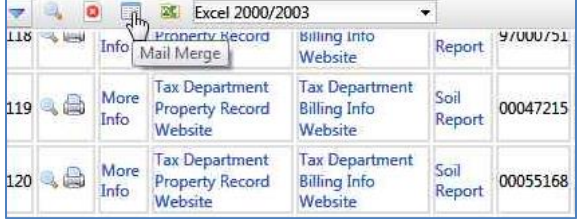

You will be given three (3) choices of the label style you preferred

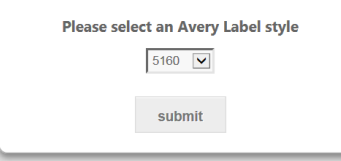

Use the dropdown arrow to select from Avery Label Style 5160, 5366, or 8164.

Once you select the style of label click submit button.

A PDF formatted for the labels will display, ready to print to labels.

The information will be taken directly from the parcel information. The information displayed on the label is:

> Owner's Name Owner's Name 2 Mailing Address City, State Zip Code

#### **Measure:**

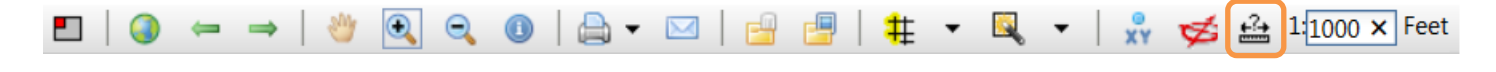

Click the "**Measure an Area of the Map**" . Click the first corner of the area, and then continue to click each corner/bend of the area. A red line will display the shape you are measuring. Once the desired area is complete double click to finish. The measurements will display in the Overview Map panel on the left side of the screen. Measured area will not display on print outs.

To clear the drawing, click the measure tool again.  $\mathbb{E}$  This will also allow you to perform a new measurement.

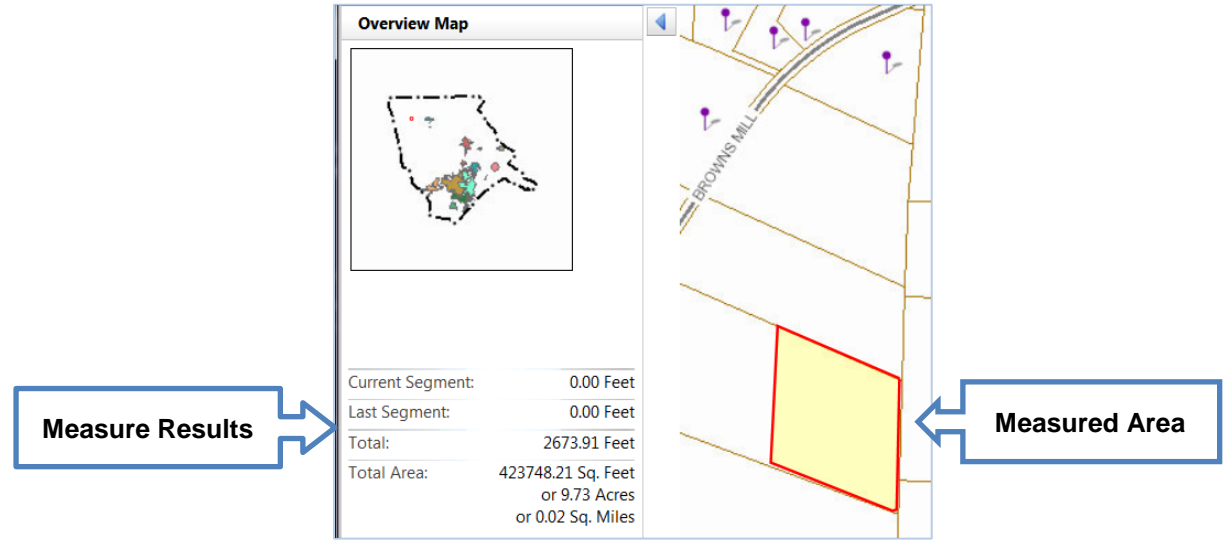

# **Draw (Add Graphics):**

Located on the right side of the main toolbar. The draw (add graphics) feature can be used to add emphasis to areas of interest on your map. These graphics will print on map.

- **Step 1**: Select the desired feature to add to your map by clicking on the down arrow to the right of the paintbrush.  $\blacktriangledown$
- **Step 2**: Click the paintbrush.
- **Step 3**: Click on the map to draw the graphic.

To edit the graphics click **.** 

To clear all objects drawn click  $\bullet$ . To delete only one graphic use the edit graphics button.

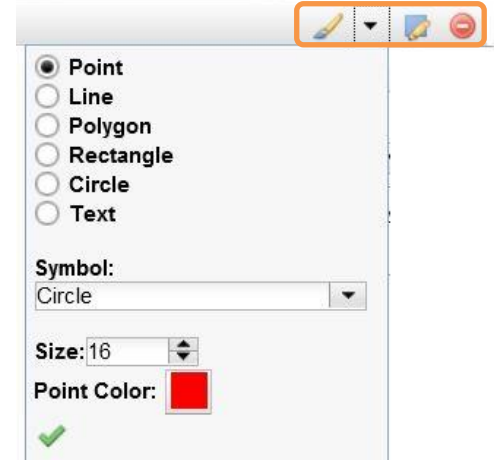

# **Print/Email results**

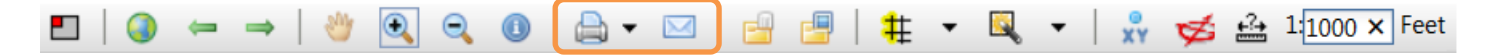

#### **Print**:

Select your desired print settings by clicking on the down arrow to the right of the printer icon.

Click the printer icon to download the results to send to your printer. The box below will appear. Click on the blue text to complete the download to print.

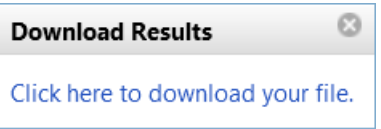

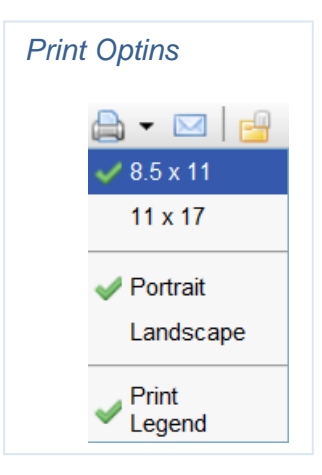

# **Email**:

Click the envelope to email the map.  $\Box$ 

Enter the recipient's email and click

You will have a Email sent message appear. Click ok.

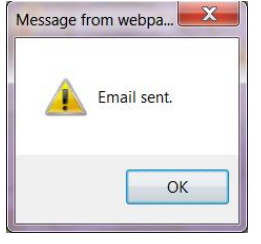

The subject line of the email will read "Someone has sent you a map from ConnectGIS". The map is an attachment to the email.

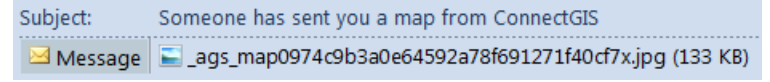

# **View Pictometry Data**

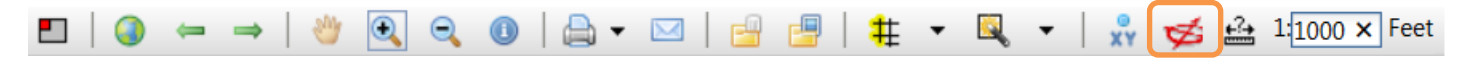

Select the tool

Next click on the area you would like to view in the Pictometry Viewer.

A pop-up window will display. Click the blue test "Click here to open the Pictometry window" to continue.

Q **Download Results** Click here to open the Pictometry window.

The Pictometry Viewer will open a new tab on your browser.

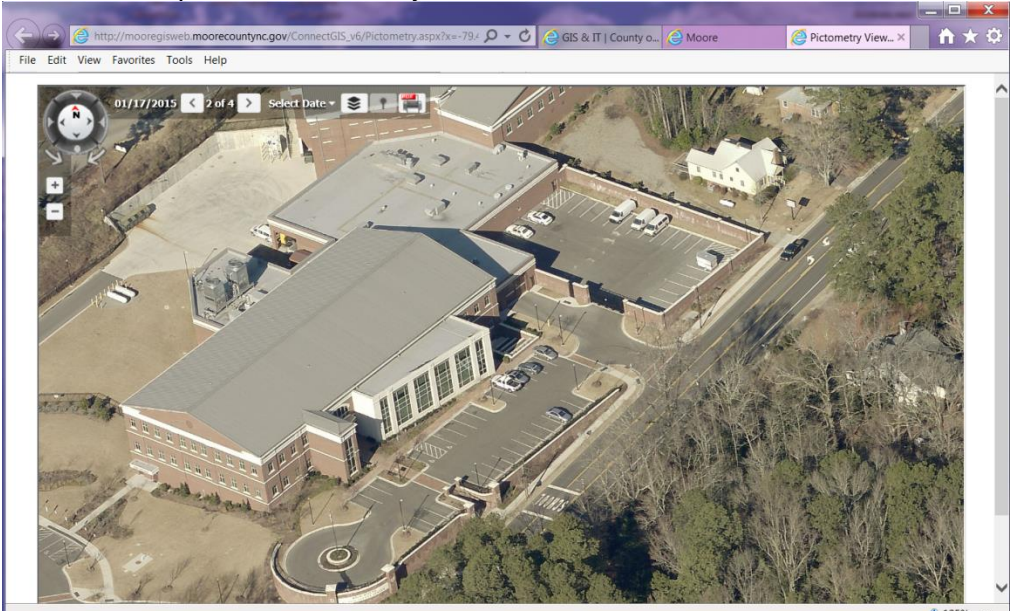

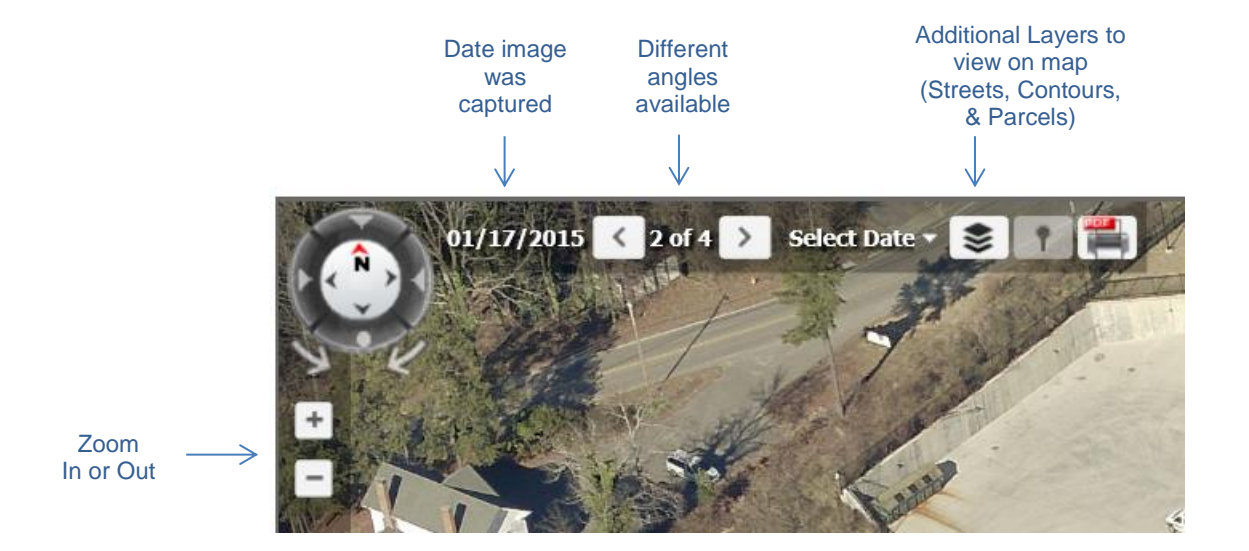